# **Monitor Dell G2422HS**

# Uživatelská příručka

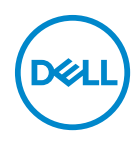

**Model: G2422HS Regulační model: G2422HSb**

- **POZNÁMKA: POZNÁMKA poukazuje na důležitou informaci, která vám pomůže lépe používat váš počítač.**
- **VÝSTRAHA: VÝSTRAHA poukazuje na riziko potenciálního poškození hardwaru nebo ztráty dat v případě nedodržení pokynů.**
- **VAROVÁNÍ: VAROVÁNÍ poukazuje na riziko potenciálního poškození majetku nebo zranění či smrti osoby.**

**Copyright © 2022 Dell Inc. nebo její přidružené společnosti. Všechna práva vyhrazena.** Dell, EMC a další ochranné známky jsou ochranné známky společnosti Dell Inc. nebo jejích přidružených společností. Ostatní ochranné známky mohou být ochranné známky příslušných vlastníků.

2022 - 01

Rev. A00

# **Obsah**

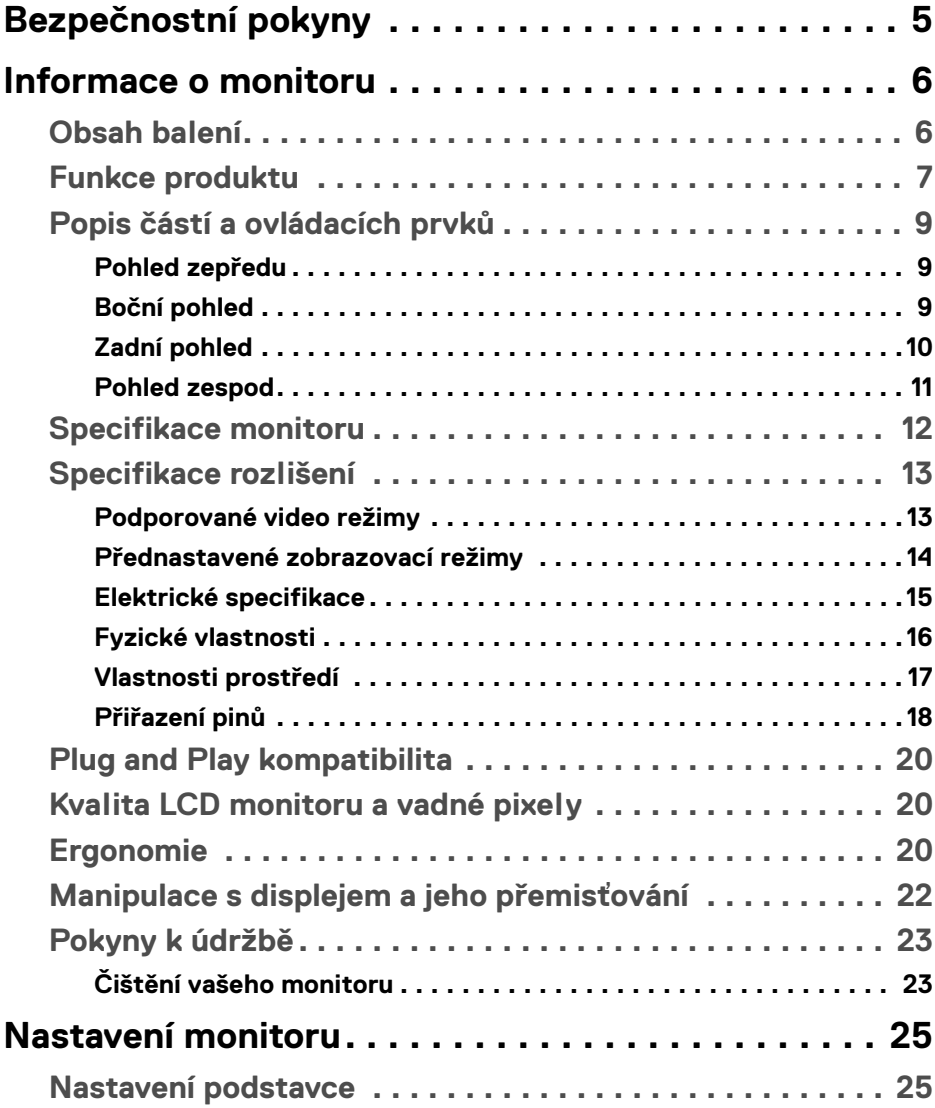

 $(\overline{DCL}$ 

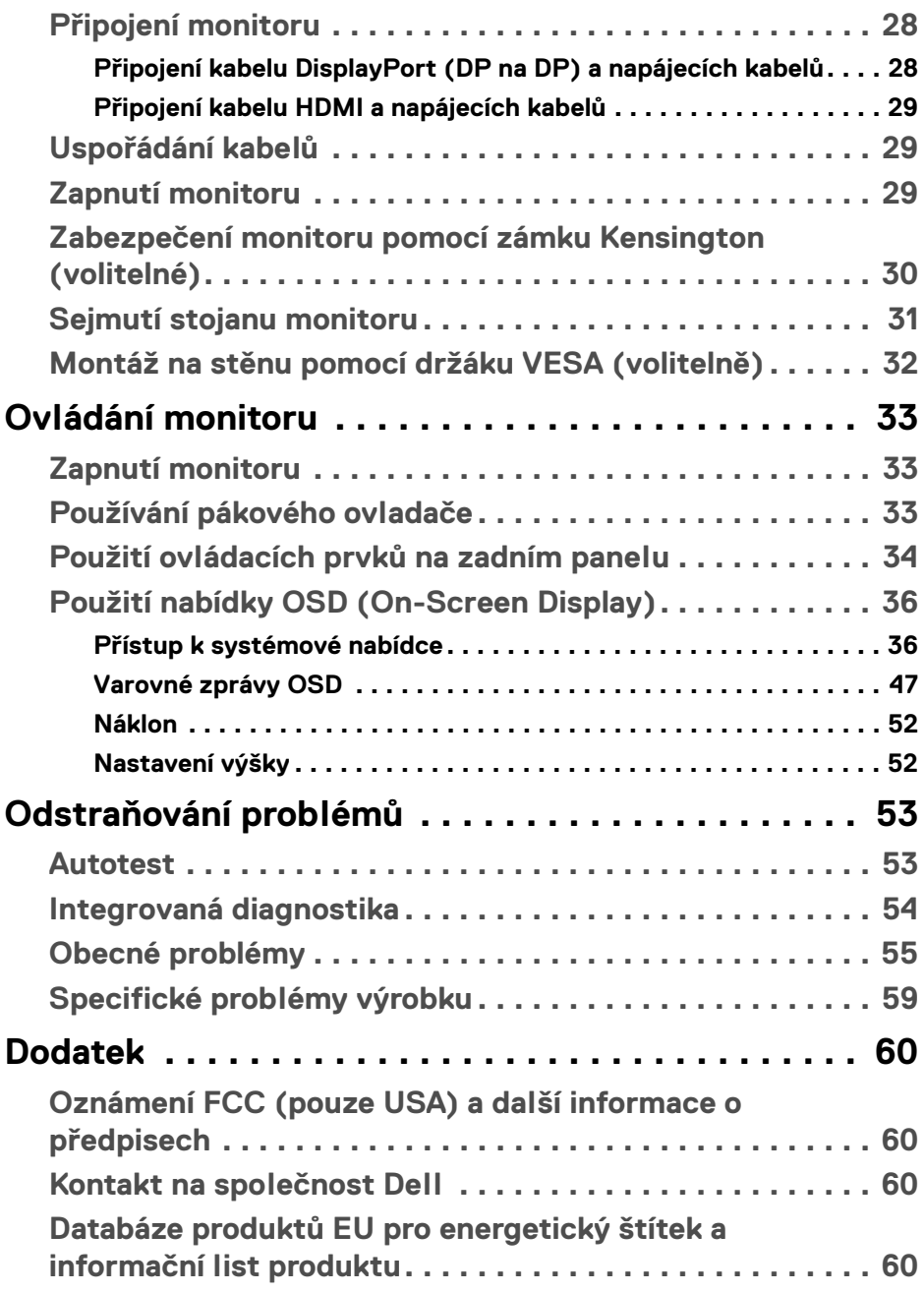

# <span id="page-4-1"></span><span id="page-4-0"></span>**Bezpečnostní pokyny**

- **VAROVÁNÍ: Používání ovládacích prvků a provádění nastavení nebo postupů, které nejsou uvedeny v této dokumentaci, může vést k úrazu elektrickým proudem anebo mechanickému poškození výrobku.**
	- Umístěte monitor na pevný povrch a zacházejte s ním opatrně. Obrazovka je křehká a při pádu nebo prudkém nárazu může být poškozena.
	- Vždy se ujistěte, že váš monitor je elektricky dimenzován pro provoz se střídavým napětím dostupným ve vaší lokalitě.
	- Monitor udržujte v pokojové teplotě. Nadměrné chladné nebo horké podmínky mohou mít nepříznivý vliv na tekuté krystaly displeje.
	- Nevystavujte monitor silným vibracím ani silným nárazům. Monitor například nedávejte do kufru auta.
	- Pokud monitor nebudete delší dobu používat, odpojte jej ze zásuvky.
	- Nepokoušejte se sejmout kryt ani se dotýkat vnitřku monitoru, aby nedošlo k úrazu elektrickým proudem.

Pokud jde o informace o bezpečnostních pokynech, viz dokument *Informace o bezpečnosti, životním prostředí a předpisech* (SERI).

**D**<sup></sup>

# <span id="page-5-0"></span>**Informace o monitoru**

### <span id="page-5-1"></span>**Obsah balení**

Váš monitor je dodáván s příslušenstvím uvedeným níže v tabulce. Pokud nějaký komponent chybí, obraťte se na společnost Dell. Další informace naleznete v části [Kontakt na společnost Dell](#page-59-4).

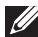

**POZNÁMKA: Některé položky mohou představovat volitelné příslušenství a nemusí být k vašemu monitoru dodávány. Některé funkce nemusí být v určitých zemích k dispozici.**

**POZNÁMKA: Pokud připojujete podstavec, který jste zakoupili z jiného zdroje, postupujte podle pokynů, které s daným podstavcem byly dodány.** 

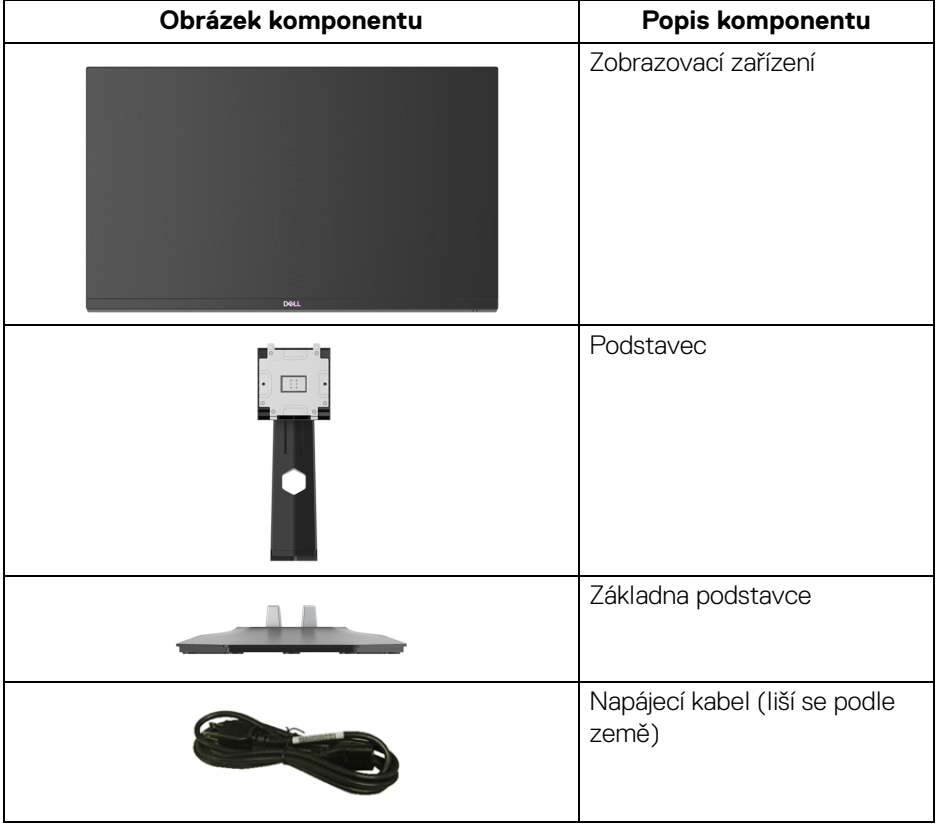

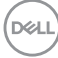

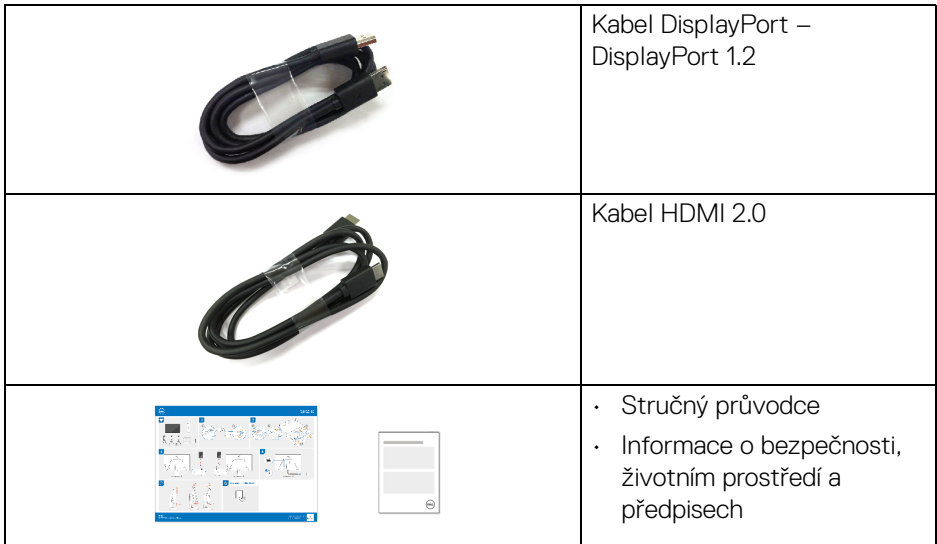

# <span id="page-6-0"></span>**Funkce produktu**

Monitor **Dell G2422HS** má aktivní matici, technologií TFT (Thin-Film Transistor), Liquid Crystal Display (LCD) , a LED podsvícení. Mezi přednosti monitoru patří:

- Zobrazovací plocha o velikosti 60,47 cm (23,80 palců) (měřeno úhlopříčně).
- Rozlišení 1920 x 1080 (16:9) a podpora zobrazení na celou obrazovku pro nižší rozlišení.
- NVIDIA<sup>®</sup> G-SYNC<sup>®</sup> Compatible Certification a AMD FreeSync<sup>™</sup> Premium Technology minimalizují grafické zkreslení, jako je trhání a sekání obrazovky, pro plynulejší hraní.
- Podporuje AMD FreeSync™ Premium, s obnovovací frekvencí 165 Hz a s rychlou dobou odezvy 1 ms šedá na šedou v režimu **Extreme (Extrémní)**\*.
- Barevný gamut 99% sRGB.
- Digitální připojení přes DisplayPort a HDMI.
- Povoleno s podporou VRR herní konzoly.
- Možnost naklonění a nastavení výšky.
- Odnímatelný podstavec a montážní otvory VESA™ (Video Electronics Standards Association) 100 mm pro flexibilní upevnění.
- Plug-and-play kompatibilita v případě podpory vaším systémem.
- OSD (On-Screen Display) zobrazení pro snadné nastavení a optimalizaci obrazovky.

**Informace o monitoru │ 7**

**D**<sup></sup>

- Funkce pro vylepšení hraní, jako jsou **Timer (Časovač)**, **Frame Rate (Frekvence snímků)** a **Dark Stabilizer (Stabilizátor tmavé)** kromě vylepšených herních režimů, jako jsou **FPS**, **MOBA/RTS**, **SPORTS** nebo **RPG** a další 3 herní režimy pro přizpůsobení vašich preferencí.
- Tlačítko napájení a OSD se zamknou.
- Otvor pro bezpečnostní zámek.
- Zámek podstavce.
- Spotřeba energie < 0,3 W v pohotovostním režimu.
- Optimalizujte oční komfort pomocí obrazovky bez chvění a funkce ComfortView Plus.
- Monitor využívá panel s nízkým obsahem modrého světla a při obnovení továrního nastavení nebo výchozím nastavení splňuje požadavky TÜV Rheinland (hardwarové řešení). Toto integrované řešení s nízkým obsahem modrého světla snižuje vyzařování nebezpečného modrého světla úpravou parametrů displeje, aniž by byly obětovány věrné barvy.
- **VAROVÁNÍ: Možné dlouhodobé účinky emisí modrého světla z monitoru mohou poškodit zrak a způsobit vyčerpání, digitální únavu očí apod. Funkce ComfortView Plus má za cíl snížit množství modrého světla vysílaného z monitoru pro optimalizaci očního komfortu.**

\*Režim 1 ms šedá na šedou je k dosažení v režimu Extreme (Extrémní) za účelem snížení viditelného rozmazání pohybem a zvýšené odezvy obrazu. Nicméně to může vést k určitým mírným a zřetelným vizuálním artefaktům na obraze. Vzhledem k tomu, že se liší konfigurace každého systému a potřeby každého uživatele, doporučujeme, aby uživatelé experimentovali s různými režimy a našli tak nastavení, které pro ně bude to pravé.

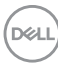

# <span id="page-8-0"></span>**Popis částí a ovládacích prvků**

#### <span id="page-8-1"></span>**Pohled zepředu**

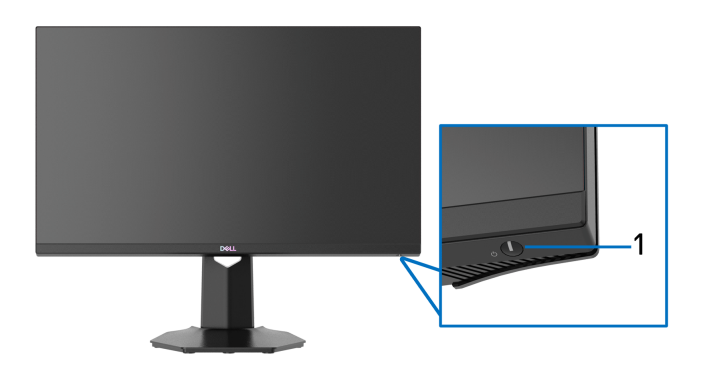

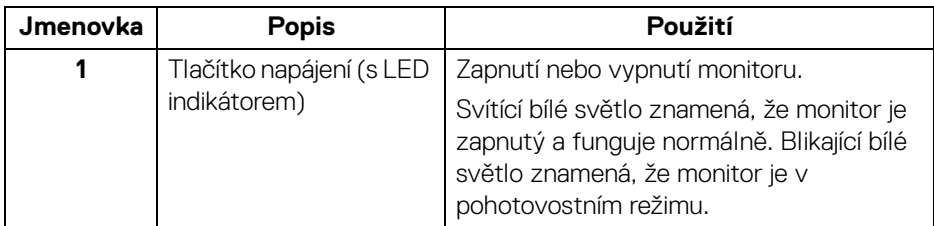

<span id="page-8-2"></span>**Boční pohled**

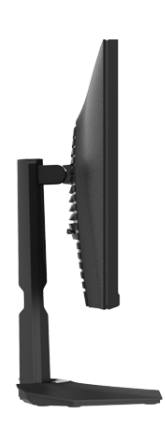

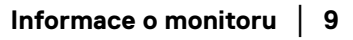

(dell

#### <span id="page-9-0"></span>**Zadní pohled**

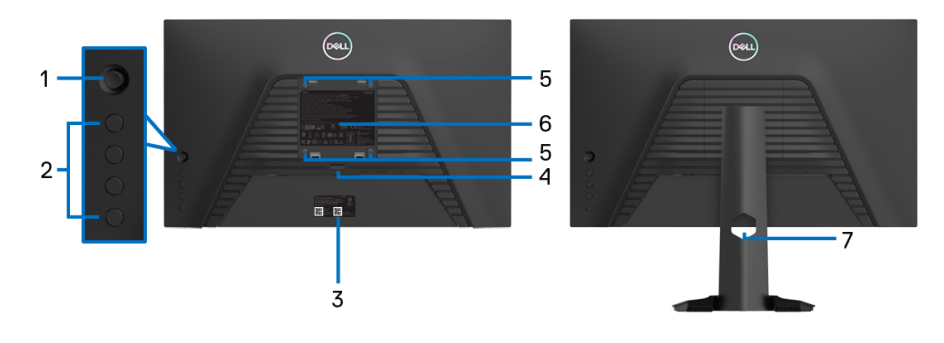

#### **Pohled zezadu bez podstavce Pohled zezadu s podstavcem**

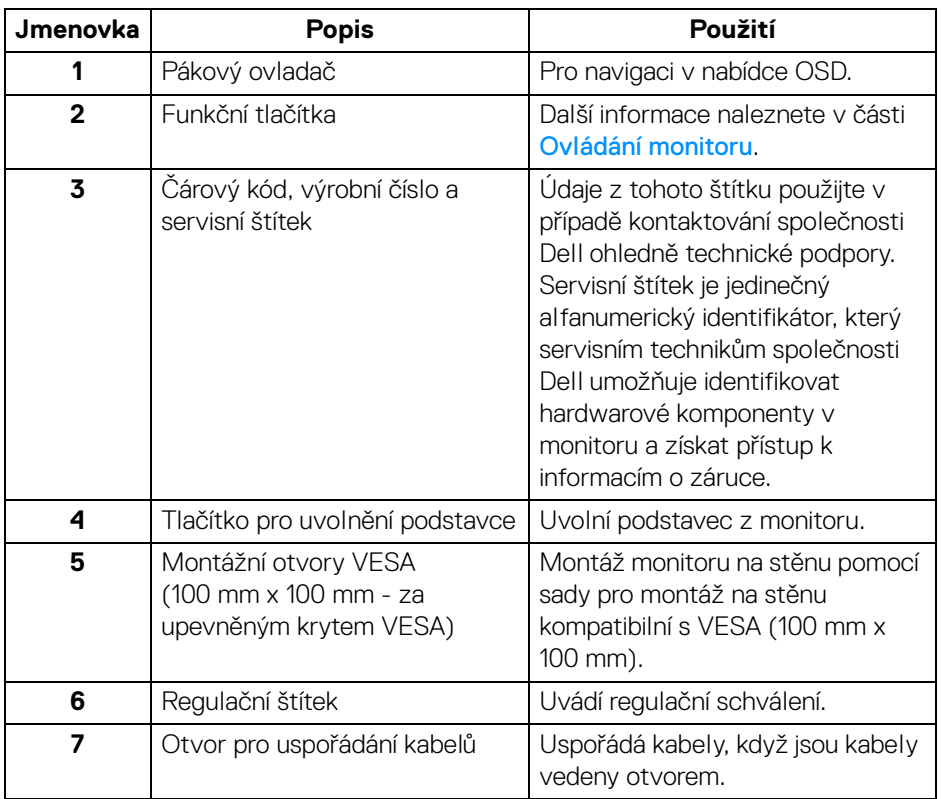

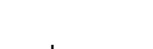

(dell

#### <span id="page-10-0"></span>**Pohled zespod**

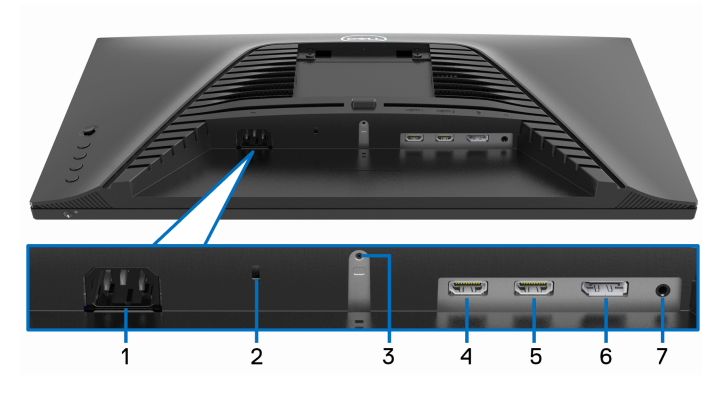

**Pohled zespodu - bez podstavce**

<span id="page-10-1"></span>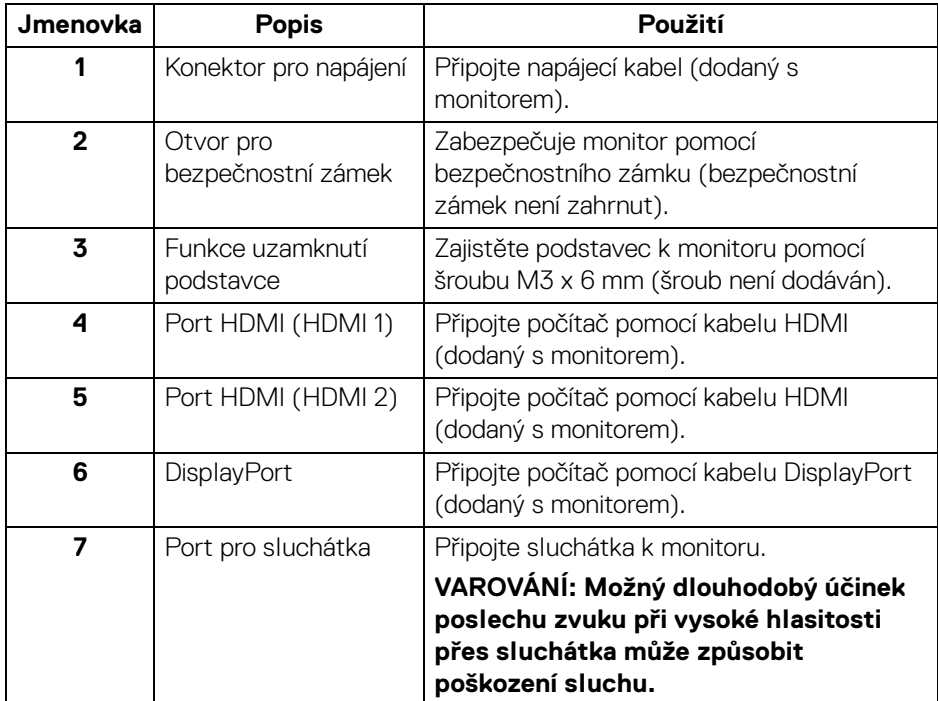

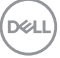

# <span id="page-11-1"></span><span id="page-11-0"></span>**Specifikace monitoru**

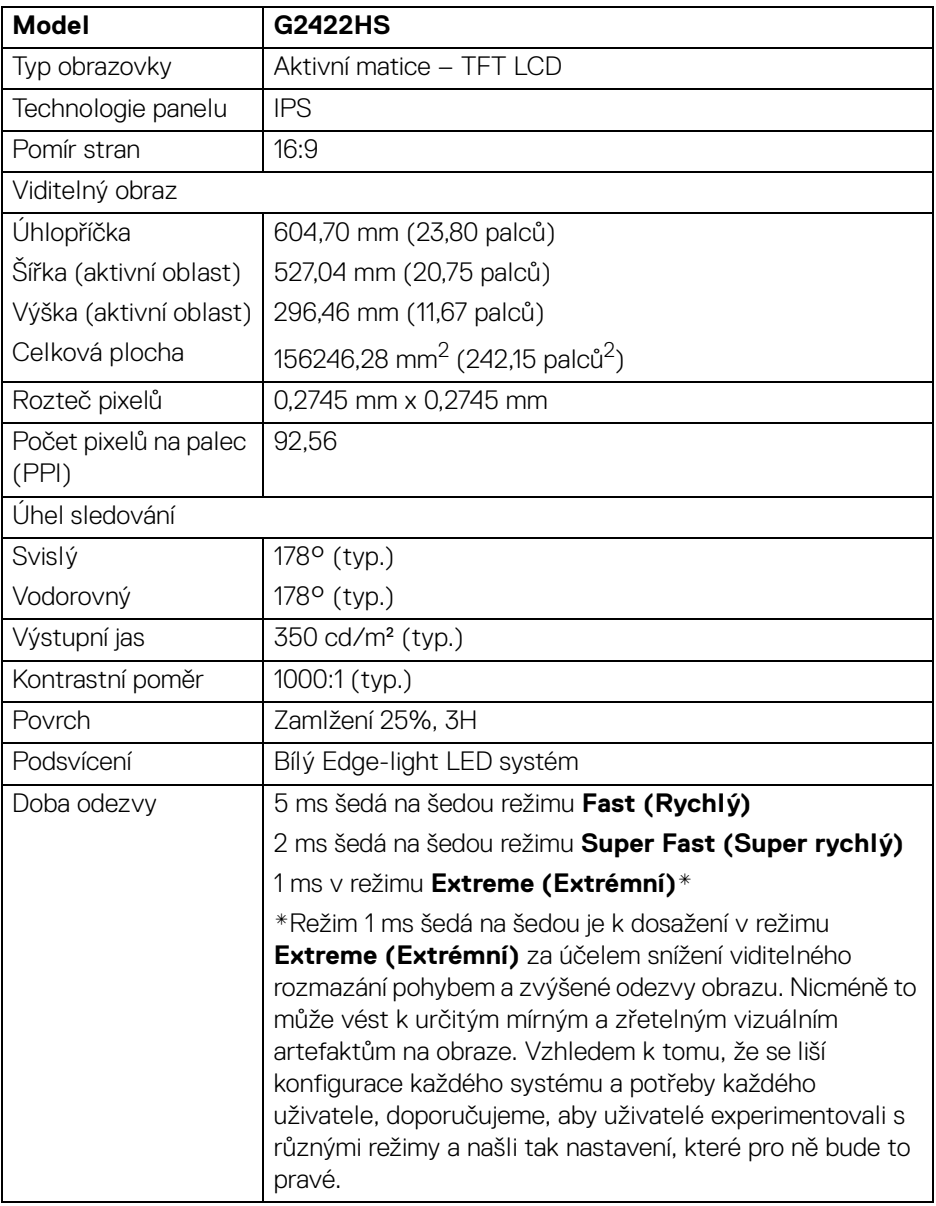

 $(\mathsf{D}\mathsf{ELL})$ 

![](_page_12_Picture_118.jpeg)

# <span id="page-12-0"></span>**Specifikace rozlišení**

![](_page_12_Picture_119.jpeg)

#### <span id="page-12-1"></span>**Podporované video režimy**

![](_page_12_Picture_120.jpeg)

 $(\overline{DZL}$ 

#### <span id="page-13-0"></span>**Přednastavené zobrazovací režimy**

![](_page_13_Picture_101.jpeg)

**POZNÁMKA: Tento monitor podporuje AMD FreeSync™ Premium Technology.**

![](_page_13_Picture_4.jpeg)

#### <span id="page-14-0"></span>**Elektrické specifikace**

![](_page_14_Picture_114.jpeg)

1 Dle definice v EU 2019/2021 a EU 2019/2013.

2 Nastavení max. jasu a kontrastu.

 $3$  Pon: Spotřeba energie při režimu zapnutí měřená s ohledem na testovací metodu Energy Star.

TEC: Celková spotřeba energie v kWh měřená s ohledem na testovací metodu Energy Star.

Tento dokument je pouze pro informaci a vychází z laboratorních podmínek. Váš produkt se může chovat jinak, v závislosti na softwaru, komponentech a periferních zařízeních, které jste si objednali, a neexistuje žádná povinnost tyto informace aktualizovat.

Zákazník by se tedy neměl na tyto informace spoléhat při rozhodování ohledně elektrických tolerancí atp. Neposkytujeme žádnou vyjádřenou ani nepřímou záruku přesnosti nebo úplnosti.

<span id="page-15-0"></span>![](_page_15_Picture_107.jpeg)

![](_page_15_Picture_2.jpeg)

#### <span id="page-16-0"></span>**Vlastnosti prostředí**

![](_page_16_Picture_73.jpeg)

 $($ DELL

#### <span id="page-17-0"></span>**Přiřazení pinů**

#### **Konektor DisplayPort**

![](_page_17_Picture_2.jpeg)

![](_page_17_Picture_128.jpeg)

![](_page_17_Picture_4.jpeg)

#### **HDMI konektor**

![](_page_18_Picture_1.jpeg)

![](_page_18_Picture_124.jpeg)

(dell

# <span id="page-19-0"></span>**Plug and Play kompatibilita**

Tento monitor můžete připojit k jakémkoliv systému kompatibilním s technologií Plug and Play. Monitor automaticky poskytne počítačovému systému údaje EDID (Extended Display Identification Data) pomocí protokolů DDC (Display Data Channel) tak, aby mohl systém provést vlastní konfiguraci a optimalizovat nastavení monitoru. Většina nastavení monitoru bude provedena automaticky, avšak v případě potřeby může uživatel vybrat odlišná nastavení. Podrobné informace o změně nastavení monitoru – viz část [Ovládání monitoru](#page-32-3).

# <span id="page-19-1"></span>**Kvalita LCD monitoru a vadné pixely**

Při výrobě LCD monitoru je běžné, že jeden nebo více pixelů pevně zůstane v neměnném stavu. Tyto neměnné pixely jsou velmi obtížně viditelné a nemají vliv na kvalitu obrazu. Pro podrobné informace o kvalitě monitoru Dell a vadných pixelech navštivte webové stránky [www.dell.com/pixelguidelines](https://www.dell.com/pixelguidelines).

# <span id="page-19-2"></span>**Ergonomie**

- **VÝSTRAHA: Nesprávné nebo dlouhodobé používání klávesnice může způsobit zranění.**
- **VÝSTRAHA: Dlouhodobé sledování obrazovky monitoru může vést k namáhání očí.**

Při nastavování a používání pracovní stanice počítače dodržujte kvůli pohodlí a účinnosti následující pokyny:

- Při práci umístěte počítač tak, aby byl monitor a klávesnice přímo před vámi. Prodávají se speciální police, které vám pomohou správně umístit klávesnici.
- Abyste snížili riziko únavy očí a bolesti krku/rukou/zad/ramen kvůli dlouhodobému používání monitoru, navrhujeme vám:
	- 1. Nastavte vzdálenost obrazovky mezi 20 až 28 palců (50 až 70 cm) od očí.
	- 2. Často mrkejte, abyste si zvlhčovali oči, nebo si po delším používání monitoru namokřete oči vodou.
	- 3. Pravidelně a často dělejte přestávky každé dvě hodiny na 20 minut.
	- 4. Během těchto přestávek se nedívejte do monitoru, ale zadívejte se na nějaký předmět vzdálený 20 stop po dobu nejméně 20 sekund.
	- 5. Během přestávek protahování uvolňujte napětí v krku, pažích, zádech a ramenech.
- Když sedíte před monitorem, ujistěte se, že je obrazovka monitoru na úrovni očí nebo mírně níže.

![](_page_19_Picture_16.jpeg)

- Upravte sklon monitoru, jeho kontrast a jas.
- Upravte okolní osvětlení kolem vás (například stropní světla, stolní lampy a záclony nebo žaluzie na okolních oknech), abyste minimalizovali odrazy a odlesky na obrazovce monitoru.
- Používejte křeslo, které poskytuje dobrou oporu zad.
- Při používání klávesnice nebo myši udržujte předloktí vodorovně se zápěstím v neutrální, pohodlné poloze.
- Při používání klávesnice nebo myši si vždy ponechte prostor, na který položíte ruce.
- Nechte paže přirozeně spočívat na obou stranách.
- Ujistěte se, že vaše nohy spočívají rovně na podlaze.
- Při sezení dbejte na to, aby váha nohou spočívala na chodidlech, nikoli na přední části sedadla. Upravte výšku židle nebo použijte opěrku nohou, je-li to nutné, abyste zachovávali správné držení těla.
- Střídejte své pracovní činnosti. Zkuste si práci zorganizovat tak, abyste nemuseli delší dobu sedět a pracovat. V pravidelných intervalech se zkuste postavit nebo vstát a chodit.
- Udržujte prostor pod stolem bez překážek a kabelů nebo napájecích šňůr, které mohou narušovat pohodlné sezení nebo představovat potenciální nebezpečí zakopnutí.

![](_page_20_Figure_10.jpeg)

# <span id="page-21-0"></span>**Manipulace s displejem a jeho přemisťování**

Abyste zajistili bezpečné zacházení s monitorem při zvedání nebo přemisťování, postupujte podle níže uvedených pokynů:

- Před přemístěním nebo zvednutím monitoru vypněte počítač a monitor.
- Odpojte od monitoru všechny kabely.
- Umístěte monitor do původní krabice s původními obalovými materiály.
- Při zvedání nebo přemísťování monitoru pevně držte spodní okraj a boční stranu monitoru, aniž byste na ně nadměrně tlačili.

![](_page_21_Picture_6.jpeg)

• Při zvedání nebo přemísťování monitoru se ujistěte, že obrazovka směřuje od vás, a netlačte na plochu displeje, aby nedošlo k jeho poškrábání nebo poškození.

![](_page_21_Picture_8.jpeg)

• Při přepravě monitoru se vyhněte náhlým nárazům nebo vibracím.

![](_page_21_Picture_10.jpeg)

• Při zvedání nebo přemisťování monitoru neotáčejte monitor vzhůru nohama, zatímco držíte základnu nebo podstavec. Mohlo by dojít k nechtěnému poškození monitoru nebo ke zranění osob.

![](_page_22_Figure_1.jpeg)

# <span id="page-22-0"></span>**Pokyny k údržbě**

#### <span id="page-22-1"></span>**Čištění vašeho monitoru**

- **VAROVÁNÍ: Použití nesprávných metod při čištění monitoru může vést k fyzickému poškození obrazovky nebo těla monitoru Dell.**
- **VÝSTRAHA: Před čištěním monitoru si přečtěte a dodržujte část**  [Bezpečnostní pokyny](#page-4-1)**.**

#### **VAROVÁNÍ: Před čištěním monitoru odpojte napájecí kabel ze síťové zásuvky.**

Pro dosažení nejlepších výsledků postupujte při vybalování, čištění nebo manipulaci s monitorem podle níže uvedených pokynů:

- Chcete-li vyčistit obrazovku monitoru Dell, lehce navlhčete měkký čistý hadřík vodou. Pokud je to možné, použijte speciální tkaninu nebo roztok na čištění obrazovek vhodný pro obrazovku monitoru Dell.
- **VÝSTRAHA: Nepoužívejte čisticí prostředky ani jiné chemikálie, jako je benzen, ředidlo, čpavek, abrazivní čisticí prostředky nebo stlačený vzduch.**
- **VÝSTRAHA: Použití chemikálií k čištění může změnit vzhled monitoru, například vyblednutí barev, mléčný film na monitoru, deformaci, nerovnoměrný tmavý odstín a odlupování plochy obrazovky.**

![](_page_22_Figure_11.jpeg)

- **VAROVÁNÍ: Nestříkejte čisticí roztok ani vodu přímo na povrch monitoru. V takovém případě se na spodní straně panelu displeje hromadí kapaliny, které způsobují korozi elektroniky a její trvalé poškození. Místo toho naneste čisticí roztok nebo vodu na měkký hadřík a poté monitor vyčistěte.**
- **POZNÁMKA: Poškození monitoru v důsledku nesprávných metod čištění a použití benzenu, ředidla, čpavku, abrazivních čisticích prostředků, alkoholu, stlačeného vzduchu a jakýchkoli čisticích prostředků vede k poškození způsobenému zákazníkem (CID). Na CID se nevztahuje standardní záruka společnosti Dell.**
	- Pokud si po vybalení monitoru všimnete bílého prášku, setřete jej hadříkem.
	- S monitorem zacházejte opatrně, jelikož škrábance a bílé stopy otěru u tmavého monitoru jsou zřetelnější než u světlého monitoru.
	- Pro zachování nejlepší kvality obrazu vašeho monitoru používejte dynamicky se měnící spořič obrazovky a vždy monitor vypněte, pokud jej nebudete používat.

![](_page_23_Picture_5.jpeg)

# <span id="page-24-0"></span>**Nastavení monitoru**

#### <span id="page-24-1"></span>**Nastavení podstavce**

![](_page_24_Picture_2.jpeg)

**POZNÁMKA: Podstavec se při výrobě neinstaluje.**

**POZNÁMKA: Následující kroky jsou specificky pro nastavení podstavce dodaného s monitorem. Pokud připojujete podstavec, který jste zakoupili z jiného zdroje, postupujte podle pokynů, které s daným podstavcem jsou dodány.**

Nastavení podstavce monitoru:

**1.** Vyjměte podstavec a základnu podstavce z vycpávky.

![](_page_24_Picture_7.jpeg)

#### **POZNÁMKA: Uvedené obrázky slouží pouze pro ilustrační účely. Skutečný vzhled vycpávky se může lišit.**

- **2.** Zarovnejte a umístěte podstavec na základnu podstavce.
- **3.** Otevřete madlo ve spodní části základny podstavce a otáčejte s ním ve směru hodinových ručiček pro připevnění sestavy podstavce.
- **4.** Zavřete madlo.

![](_page_24_Picture_12.jpeg)

**D**<sup></sup>

**5.** Otevřete ochranný kryt na monitoru pro přístup k otvoru VESA na monitoru.

![](_page_25_Picture_1.jpeg)

- **POZNÁMKA: Před připevněním podstavce k displeji se ujistěte, že je otevřena klapka přední desky, aby byl zajištěn prostor pro podstavec.**
	- **6.** Nainstalujte podstavec na displej.
		- **a.** Zarovnejte a zasuňte výstupky na podstavci do otvoru VESA na zadním krytu displeje.
		- **b.** Zatlačte podstavec tak, aby zapadl na místo.

![](_page_25_Picture_6.jpeg)

DØL

- **7.** Držte podstavec oběma rukama pevně a zvedněte monitor. Potom umístěte monitor do vzpřímené polohy na rovný povrch.
- **POZNÁMKA: Při zvedání monitoru držte podstavec pevně, aby nedošlo k nějakému poškození.**

![](_page_26_Picture_2.jpeg)

**8.** Zvedněte ochranný kryt z monitoru.

![](_page_26_Picture_4.jpeg)

$$
\left(\text{1.1}\right)
$$

#### <span id="page-27-0"></span>**Připojení monitoru**

- **VAROVÁNÍ: Před prováděním jakéhokoliv postupu v této části si prosím přečtěte část** [Bezpečnostní pokyny](#page-4-1)**.**
- **POZNÁMKA: Monitory Dell jsou navrženy tak, aby optimálně fungovaly s kabely dodávanými společností Dell v krabici. Společnost Dell nezaručuje kvalitu a výkon videa, pokud používáte kabely od jiného výrobce.**
- **POZNÁMKA: Veďte kabely otvorem pro uspořádání kabelů a teprve potom je zapojte.**
- **POZNÁMKA: Nepřipojujte všechny kabely k počítači současně.**
- **POZNÁMKA: Obrázky slouží pouze pro ilustrační účely. Skutečný vzhled počítače se může lišit.**

Připojení monitoru k počítači:

- **1.** Vypněte monitor a odpojte napájecí kabel.
- **2.** Připojte kabel DisplayPort nebo HDMI od monitoru k počítači.
- **POZNÁMKA: Zapojte kabel HDMI do některého ze dvou dostupných portů HDMI na monitoru.**

#### <span id="page-27-1"></span>**Připojení kabelu DisplayPort (DP na DP) a napájecích kabelů**

![](_page_27_Picture_11.jpeg)

#### <span id="page-28-0"></span>**Připojení kabelu HDMI a napájecích kabelů**

![](_page_28_Picture_1.jpeg)

### <span id="page-28-1"></span>**Uspořádání kabelů**

![](_page_28_Picture_3.jpeg)

Při připojování potřebných kabelů (další informace viz v části [Připojení monitoru](#page-27-0)) veďte kabely skrz otvor pro uspořádání kabelů.

### <span id="page-28-2"></span>**Zapnutí monitoru**

![](_page_28_Picture_6.jpeg)

Zapněte monitor stisknutím tlačítka napájení.

DELI

# <span id="page-29-0"></span>**Zabezpečení monitoru pomocí zámku Kensington (volitelné)**

Slot pro bezpečnostní zámek je umístěn ve spodní části monitoru (viz část Otvor [pro bezpečnostní zámek](#page-10-1)). Připevněte monitor ke stolu pomocí bezpečnostního zámku Kensington.

Další informace o používání zámku Kensington (prodává se samostatně) naleznete v dokumentaci dodávané se zámkem.

![](_page_29_Picture_3.jpeg)

**POZNÁMKA: Obrázek slouží pouze pro ilustrační účely. Skutečný vzhled zámku se může lišit.**

![](_page_29_Picture_5.jpeg)

### <span id="page-30-0"></span>**Sejmutí stojanu monitoru**

**POZNÁMKA: Abyste zabránili poškrábání obrazovky LCD při demontáži podstavce, položte monitor na měkký čistý povrch.**

**POZNÁMKA: Následující kroky jsou specificky pro odebrání podstavce dodaného s monitorem. Pokud demontujete podstavec, který jste zakoupili z jiného zdroje, postupujte podle pokynů, které jsou s daným podstavcem dodány.**

Demontáž podstavce:

- **1.** Umístěte monitor na měkkou látku nebo hadřík.
- **2.** Podržte stisknuté tlačítko pro uvolnění podstavce na zadní straně displeje.
- **3.** Zvedněte sestavu podstavce nahoru směrem od monitoru.

![](_page_30_Picture_8.jpeg)

![](_page_30_Picture_9.jpeg)

# <span id="page-31-0"></span>**Montáž na stěnu pomocí držáku VESA (volitelně)**

![](_page_31_Picture_1.jpeg)

(Rozměry šroubu: M4 x 10 mm).

Postupujte podle pokynů, které jsou přiloženy k sadě pro montáž na stěnu kompatibilní s VESA.

- **1.** Umístěte monitor na měkkou látku nebo hadřík a položte jej na stabilní rovný povrch.
- **2.** Sejměte podstavec monitoru (viz část [Sejmutí stojanu monitoru](#page-30-0)).
- **3.** Pomocí křížového šroubováku odšroubujte čtyři šrouby zajišťující zadní kryt displeje.
- **4.** Upevněte k monitoru montážní držák, který je součástí sady pro montáž na stěnu.
- **5.** Upevněte monitor na stěnu. Více informací najdete v dokumentaci, která byla zaslána spolu se sadou pro montáž na stěnu.
- **POZNÁMKA: Pouze pro použití s držákem pro montáž na stěnu schváleným akreditovanou institucí UL, CSA nebo GS s minimální hmotností nebo nosností 14,00 kg.**

# <span id="page-32-3"></span><span id="page-32-0"></span>**Ovládání monitoru**

# <span id="page-32-1"></span>**Zapnutí monitoru**

Zapněte monitor stisknutím tlačítka napájení.

![](_page_32_Picture_3.jpeg)

# <span id="page-32-2"></span>**Používání pákového ovladače**

Pomocí pákového ovladače na zadní straně monitoru můžete provádět nastavení OSD.

![](_page_32_Picture_6.jpeg)

- **1.** Stisknutím tlačítka pákového ovladače spusťte hlavní nabídku OSD.
- **2.** Přesunutím pákového ovladače nahoru/dolů/vlevo/vpravo přepínejte mezi možnostmi.
- **3.** Opětným stisknutím tlačítka pákového ovladače potvrďte nastavení a ukončení.

![](_page_32_Figure_10.jpeg)

![](_page_33_Picture_103.jpeg)

# <span id="page-33-0"></span>**Použití ovládacích prvků na zadním panelu**

Pomocí ovládacích tlačítek na zadní straně monitoru můžete získat přístup na nabídku OSD a funkční tlačítka.

![](_page_33_Picture_3.jpeg)

Následující tabulka popisuje tlačítka na zadním panelu:

![](_page_33_Picture_104.jpeg)

DELL

![](_page_34_Figure_0.jpeg)

Když stisknete kterékoli z těchto tlačítek (kromě tlačítka pákového ovladače), zobrazí se stavový řádek OSD, abyste mohli zjistit aktuální nastavení některých funkcí OSD.

![](_page_34_Picture_90.jpeg)

DØL

# <span id="page-35-0"></span>**Použití nabídky OSD (On-Screen Display)**

#### <span id="page-35-1"></span>**Přístup k systémové nabídce**

![](_page_35_Picture_79.jpeg)

D&LL

![](_page_36_Picture_155.jpeg)

![](_page_36_Picture_1.jpeg)

![](_page_37_Picture_127.jpeg)

 $($ DELL $)$ 

![](_page_38_Picture_120.jpeg)

 $(\overline{DCL}$ 

![](_page_39_Picture_84.jpeg)

 $($ DELL $)$ 

<span id="page-40-0"></span>![](_page_40_Picture_89.jpeg)

![](_page_40_Picture_1.jpeg)

![](_page_41_Picture_116.jpeg)

 $(PELL)$ 

![](_page_42_Picture_92.jpeg)

(dell

![](_page_43_Picture_170.jpeg)

 $($ DELL $)$ 

![](_page_44_Picture_67.jpeg)

#### **LCD**  Pomáhá snížit méně závažné případy vypálení **Conditioning**  obrazu. V závislosti na míře vypálení obrazu může **(Úprava LCD)** činnost programu chvíli trvat. Tuto funkci můžete aktivovat výběrem možnosti **On (Zap.)**. (eeu) | Dell 24 Gaming Monitor  $\overline{\phantom{a}}$ **Firmware** Zobrazí verzi firmwaru monitoru. **Service Tag**  Zobrazí servisní štítek monitoru. Tento řetězec je **(Servisní**  nutný, když chcete telefonickou podporu, **štítek)** zkontrolovat stav záruky, aktualizovat ovladače na webu Dell atd. **Reset Others**  Obnovení veškerých nastavení v nabídce **Others (Obnovit (Ostatní)** na výchozí hodnoty z výroby. **ostatní) Factory Reset**  Obnoví veškeré přednastavené hodnoty na výchozí **(Obnova**  nastavení z výroby. **nastavení výrobce)**

![](_page_45_Picture_1.jpeg)

#### <span id="page-46-0"></span>**Varovné zprávy OSD**

Pokud monitor nepodporuje příslušné rozlišení, zobrazí se následující zpráva:

![](_page_46_Picture_2.jpeg)

To znamená, že monitor není schopen provést synchronizaci se signálem, který přijímá z počítače. Rozsah horizontálních a vertikálních frekvencí tohoto monitoru – viz část [Specifikace monitoru](#page-11-1). Doporučený režim je 1920 x 1080.

#### **POZNÁMKA: Zpráva může poněkud jiná s ohledem na připojený vstupní signál.**

Při prvním nastavení úrovně položky **Brightness (Jas)** nad úroveň výchozího nastavení se zobrazí následující zpráva:

![](_page_46_Picture_6.jpeg)

![](_page_46_Picture_7.jpeg)

**POZNÁMKA: Pokud vyberete možnost Yes (Ano), zpráva se nezobrazí, až příště změníte nastavení Brightness (Jas).**

DØ

Před deaktivací funkce **DDC/CI** se zobrazí následující zpráva:

![](_page_47_Picture_1.jpeg)

Při aktivaci **Pohotovostního** režimu se zobrazí následující zpráva:

![](_page_47_Picture_3.jpeg)

Pro přístup do [OSD](#page-35-0) aktivujte počítač a obnovte činnost monitoru.

#### **POZNÁMKA: Zpráva může poněkud jiná s ohledem na připojený vstupní signál.**

OSD funguje pouze v normálním provozním režimu. Při stisknutí jakéhokoliv tlačítka kromě tlačítka napájení během pohotovostního režimu se v závislosti na vybraném vstupu zobrazí některá z následujících zpráv:

![](_page_47_Picture_7.jpeg)

**POZNÁMKA: Zpráva může poněkud jiná s ohledem na připojený vstupní signál.**

![](_page_47_Picture_9.jpeg)

Pokud je vybrán vstup HDMI nebo DP a není připojen příslušný kabel, zobrazí se plovoucí dialogové okno uvedené níže:

![](_page_48_Picture_1.jpeg)

![](_page_48_Picture_2.jpeg)

Pokud vyberete **Factory Reset (Obnova nastavení výrobce)**, zobrazí se následující zpráva:

![](_page_48_Picture_4.jpeg)

Další informace najdete v [Odstraňování problémů](#page-52-2).

# <span id="page-49-0"></span>**Uzamčení ovládacích tlačítek**

Ovládací tlačítka na zadním panelu můžete zamknout, abyste zabránili přístupu k nabídce OSD nebo tlačítku napájení.

![](_page_49_Picture_2.jpeg)

Zamknutí tlačítek:

- **1.** Stiskněte a přidržte **Tlačítko 5** po dobu čtyř sekund a na obrazovce se zobrazí nabídka.
- **2.** Vyberte jednu z následujících možností:
	- **Menu Buttons (Tlačítka nabídky)**: Tuto možnost vyberte, chcete-li zamknout všechna tlačítka nabídky OSD kromě tlačítka Napájení.
	- **Power Button (Tlačítko napájení)**: Tuto možnost vyberte, chcete-li zamknout pouze tlačítko Napájení.
	- **Menu + Power Buttons (Tlačítko napájení a tlačítko nabídky)**: Tuto možnost vyberte, chcete-li zamknout všechna tlačítka na ovládání na zadním panelu.

Chcete-li tlačítka odemknout, stiskněte a přidržte **Tlačítko 5** po dobu čtyř sekund a

na obrazovce se zobrazí nabídka. Vyberte **ikonu Odemknout [e]** pro odemčení tlačítek.

![](_page_49_Picture_98.jpeg)

### **Nastavení maximálního rozlišení**

![](_page_50_Picture_1.jpeg)

#### **POZNÁMKA: Kroky se mohou mírně lišit v závislosti na tom, jakou verzi systému Windows máte.**

Pro nastavení maximálního rozlišení monitoru proveďte níže uvedený postup: V systému Windows® 7, Windows® 8, a Windows® 8.1:

- **1.** Ve Windows® 8 a Windows® 8.1 vyberte dlaždici Plocha pro přepnutí na klasickou plochu.
- **2.** Na ploše klikněte pravým tlačítkem myši a vyberte položku **Rozlišení obrazovky**.
- **3.** Pokud máte připojený více než jeden monitor, vyberte **G2422HS**.
- **4.** Klikněte na rozevírací seznam **Rozlišení obrazovky** a vyberte **1920 x 1080**.
- **5.** Klikněte na tlačítko **OK**.

V systému Windows® 10 a Windows® 11:

- **1.** Pravým tlačítkem myši klikněte na plochu a klikněte na možnost **Nastavení zobrazení**.
- **2.** Pokud máte připojený více než jeden monitor, vyberte **G2422HS**.
- **3.** Klikněte na rozevírací seznam **Rozlišení zobrazení** a vyberte **1920 x 1080**.
- **4.** Klikněte na položku **Zachovat změny**.

Pokud není možnost 1920 x 1080 k dispozici, může být vyžadována aktualizace grafického ovladače. V závislosti na vašem počítači proveďte jeden z níže uvedených kroků:

Pokud máte stolní nebo přenosný počítač Dell:

• Navštivte webové stránky <https://www.dell.com/support>, zadejte kód ze servisního štítku a stáhněte si nejnovější ovladače pro vaši grafickou kartu.

Pokud nemáte počítač Dell (stolní nebo přenosný):

- Navštivte webové stránky výrobce vašeho počítače a stáhněte si nejnovější grafické ovladače.
- Navštivte webové stránky výrobce vaší grafické karty a stáhněte si nejnovější grafické ovladače.

**D**<sup></sup>

### **Naklonění a nastavení výšky monitoru**

![](_page_51_Picture_1.jpeg)

**POZNÁMKA: Následující pokyny jsou pouze pro připojení podstavce, který byl dodán s vaším monitorem. Pokud připojujete podstavec, který jste zakoupili z jiného zdroje, postupujte podle pokynů, které s daným podstavcem byly dodány.**

#### <span id="page-51-0"></span>**Náklon**

Podstavec upevněný k monitoru umožňuje naklonit monitor pro dosažení nejpohodlnějšího úhlu pohledu.

![](_page_51_Picture_5.jpeg)

![](_page_51_Picture_6.jpeg)

#### <span id="page-51-1"></span>**Nastavení výšky**

![](_page_51_Picture_8.jpeg)

**POZNÁMKA: Podstavec lze vertikálně vysunout až o 100 mm. Postup pro vysunutí je uveden na obrázku níže.**

![](_page_51_Picture_10.jpeg)

![](_page_51_Picture_11.jpeg)

# <span id="page-52-2"></span><span id="page-52-0"></span>**Odstraňování problémů**

**VAROVÁNÍ: Před prováděním jakéhokoliv postupu v této části si prosím přečtěte část** [Bezpečnostní pokyny](#page-4-1)**.**

#### <span id="page-52-1"></span>**Autotest**

Váš monitor nabízí funkci autotestu, která vám umožňuje zkontrolovat, zda monitor pracuje správně. Pokud jsou monitor a počítač správně připojeny, avšak obrazovka monitoru zůstává tmavá, proveďte autotest monitoru pomocí následujících kroků:

- **1.** Vypněte počítač i monitor.
- **2.** Pro zajištění řádné operace autotestu vytáhněte všechny kabely ze zadní strany počítače.
- **3.** Zapněte monitor.

![](_page_52_Picture_7.jpeg)

**POZNÁMKA: Jestliže monitor nerozpozná video signál a pracuje správně, mělo by se na obrazovce zobrazit toto dialogové okno (na černém pozadí). V režimu autotestu bude LED indikátor napájení svítit bíle (výchozí barva).** 

![](_page_52_Picture_9.jpeg)

**POZNÁMKA: Zpráva může poněkud jiná s ohledem na připojený vstupní signál.**

- **4.** Toto okno se rovněž zobrazí při normálním používání, pokud dojde k odpojení video kabelu nebo jeho poškození.
- **5.** Vypněte monitor a znovu připojte video kabel. Potom zapněte počítač i monitor.

Jestliže po provedení předchozího postupu zůstane obrazovka monitoru černá, zkontrolujte video adaptér a počítač, protože monitor pracuje správně.

# <span id="page-53-0"></span>**Integrovaná diagnostika**

Váš monitor je vybaven integrovaným diagnostickým nástrojem, který vám pomůže určit, zda jsou abnormality obrazovky problémem monitoru, nebo vašeho počítače a grafické karty.

![](_page_53_Picture_2.jpeg)

Spuštění integrované diagnostiky:

- **1.** Ujistěte se, že je obrazovka čistá (žádný prach na povrchu obrazovky).
- **2.** Stiskněte a na čtyři sekundy podržte **Tlačítko 5**, dokud se nezobrazí vyskakovací nabídka.
- **3.** Pomocí pákového ovladače zvýrazněte možnost **Diagnostics (Diagnostika)**

 a stisknutím tlačítka pákového ovladače spusťte diagnostiku. Na začátku diagnostického programu se zobrazí šedý testovací obrazec.

- **4.** Sledujte, zda má obrazovka nějaké vady nebo abnormality.
- **5.** Přesuňte pákový ovladač doprava tak, aby se zobrazila červená obrazovka.
- **6.** Sledujte, zda má obrazovka nějaké vady nebo abnormality.
- **7.** Zopakujte kroky 5 a 6, dokud se na obrazovce nezobrazí zelená, modrá, černá a bílá barva. Všimněte si případných abnormalit nebo vad.

Jakmile se zobrazí obrazovka s textem, je test dokončen. Pro ukončení znovu přesuňte pákový ovladač doprava.

Pokud při použití integrovaného diagnostického nástroje nerozpoznáte žádné abnormality obrazovky, pracuje monitor správně. Zkontrolujte grafickou kartu a počítač.

![](_page_53_Picture_14.jpeg)

# <span id="page-54-0"></span>**Obecné problémy**

Následující tabulka obsahuje obecné informace o běžných problémech monitoru, se kterými se můžete setkat, a uvádí také jejich případná řešení:

![](_page_54_Picture_155.jpeg)

DELL

![](_page_55_Picture_186.jpeg)

![](_page_56_Picture_125.jpeg)

(dell

![](_page_57_Picture_131.jpeg)

 $($ DELL

# <span id="page-58-0"></span>**Specifické problémy výrobku**

![](_page_58_Picture_179.jpeg)

![](_page_58_Picture_2.jpeg)

# <span id="page-59-0"></span>**Dodatek**

# <span id="page-59-1"></span>**Oznámení FCC (pouze USA) a další informace o předpisech**

Pro oznámení FCC a další informace o předpisech navštivte webové stránky popisující soulad s předpisy na adrese [www.dell.com/regulatory\\_compliance](https://www.dell.com/regulatory_compliance)

### <span id="page-59-4"></span><span id="page-59-2"></span>**Kontakt na společnost Dell**

Pro zákazníky v USA, volejte 800-WWW-DELL (800-999-3355).

**POZNÁMKA: Pokud nemáte aktivní připojení k internetu, můžete nalézt kontaktní informace na vaší nákupní faktuře, dodacím listu, účtence nebo v produktovém katalogu Dell.**

**Společnost Dell poskytuje podporu online a po telefonu a také různé možnosti servisu. Jejich dostupnost se liší podle země a výrobku. Některé služby nemusí být ve vaší oblasti dostupné.** 

- Online technická pomoc [www.dell.com/support/monitors](https://www.dell.com/support/monitors)
- Kontaktování společnosti Dell [www.dell.com/contactdell](https://www.dell.com/contactdell)

#### <span id="page-59-3"></span>**Databáze produktů EU pro energetický štítek a informační list produktu**

G2422HS: <https://eprel.ec.europa.eu/qr/1030869>

![](_page_59_Picture_11.jpeg)